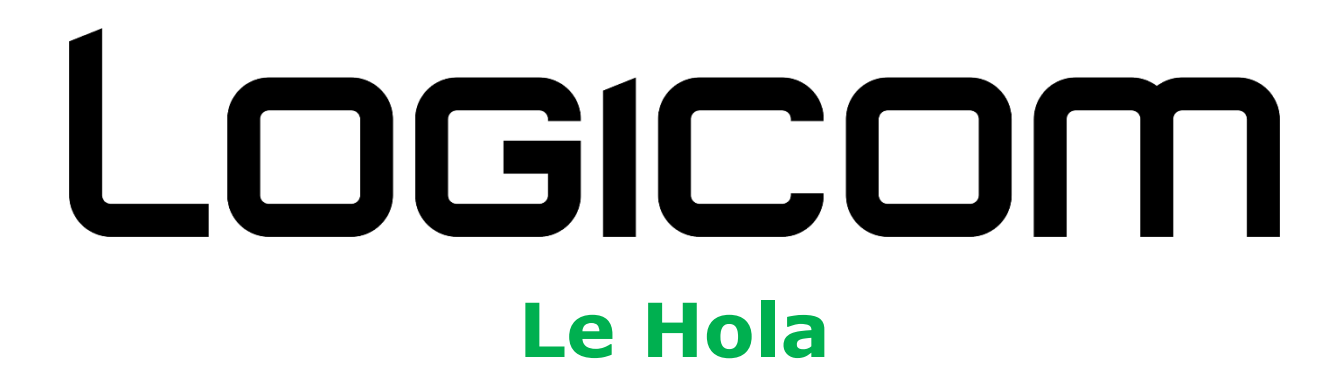

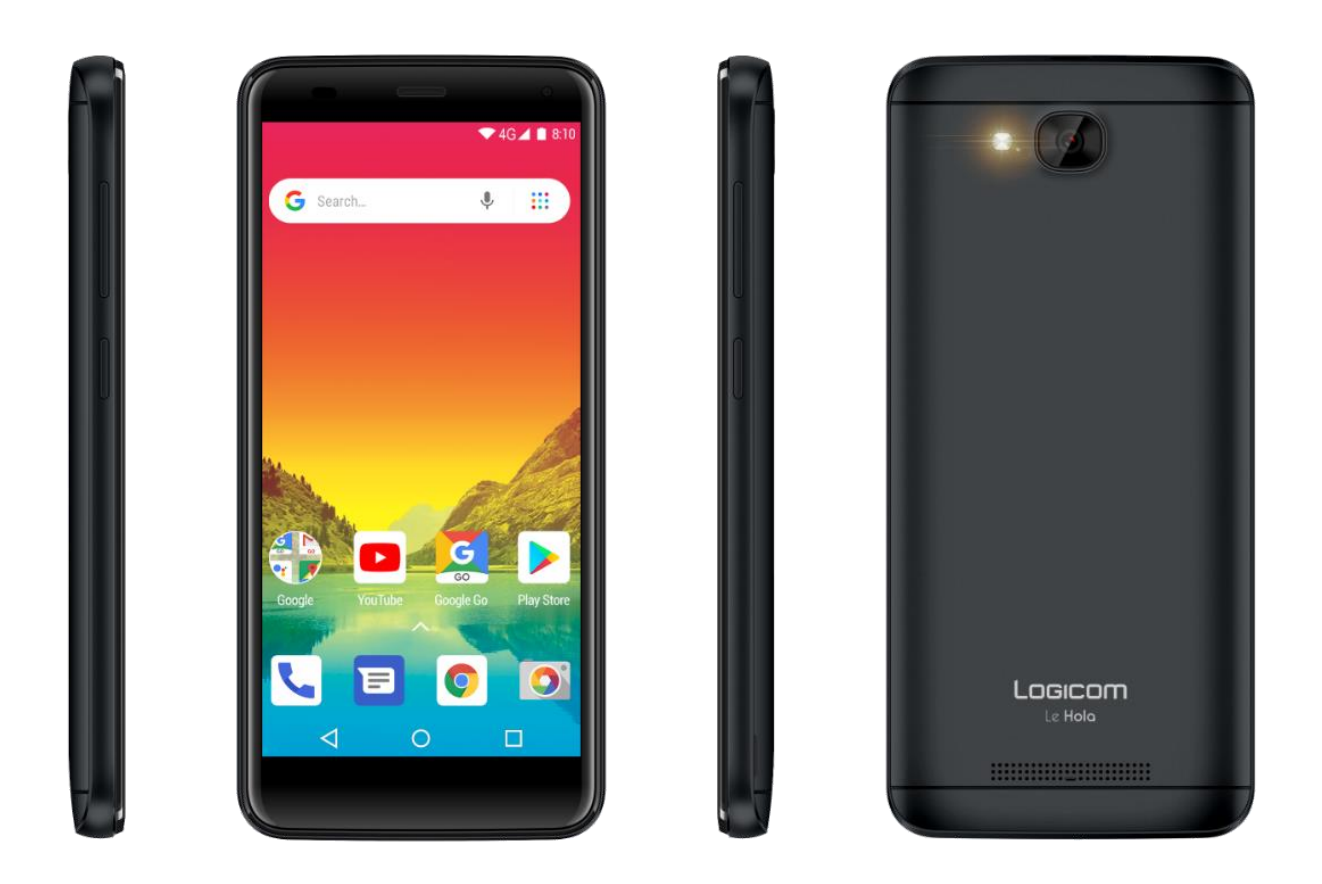

# **Instructions de mise à jour logicielle**

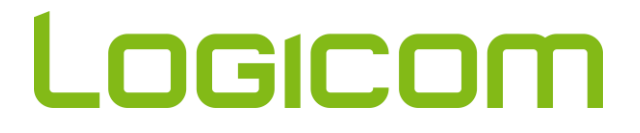

 $\_$  , and the set of the set of the set of the set of the set of the set of the set of the set of the set of the set of the set of the set of the set of the set of the set of the set of the set of the set of the set of th

#### **Identifier la version logicielle et vérifier les mises à jour**

Pour vérifier la version logicielle actuellement installée sur votre mobile :

- 1) Allez dans le tiroir d'applications
	- $\bullet$  Touchez l'icône sur l'écran d'accueil  $O<sub>U</sub>$
	- Faites glisser votre doigt sur l'écran de bas en haut sur l'écran d'accueil
- 2) Sélectionnez ensuite l'application **Paramètres**

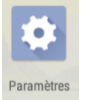

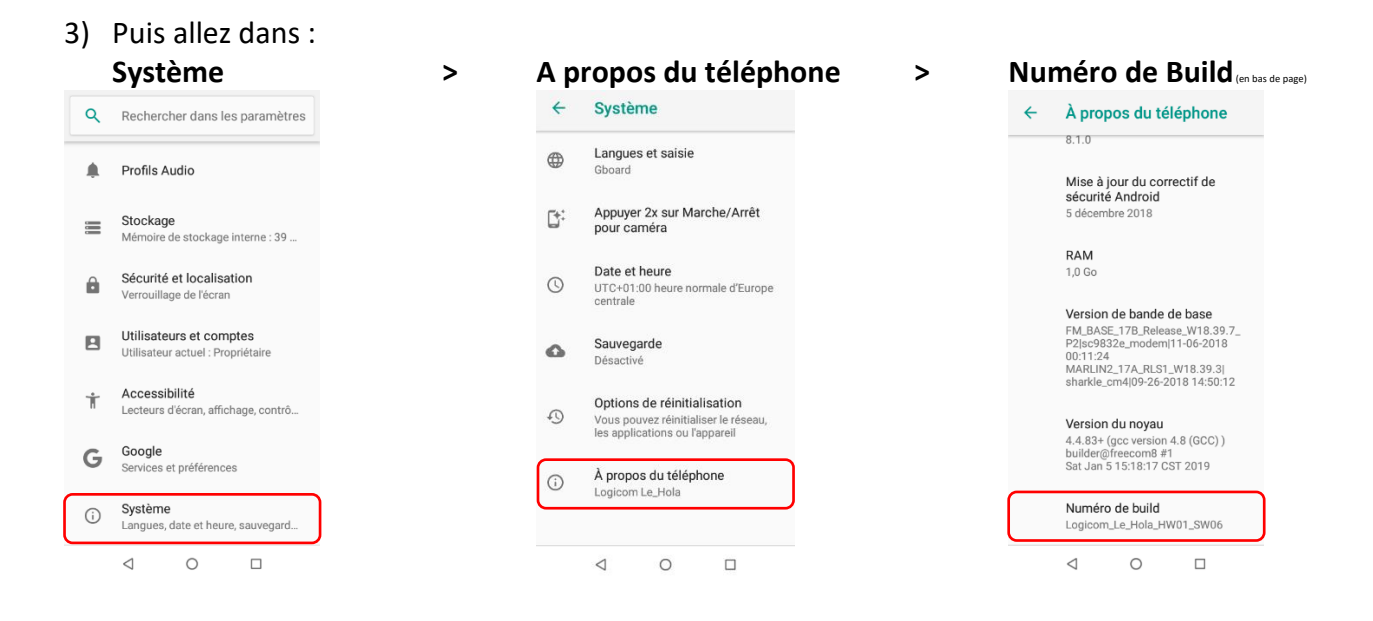

Si le numéro de build est

## **Logicom\_Le\_Hola\_HW01\_SW07**

⇒ Votre produit est à jour. Vous pouvez arrêter la lecture de ce document.

Si le numéro de build est :

## **Logicom\_Le\_Hola\_HW01\_SW06**

 $\Rightarrow$  Votre produit doit être mis à jour.

Pour cela, continuez la lecture de ce document.

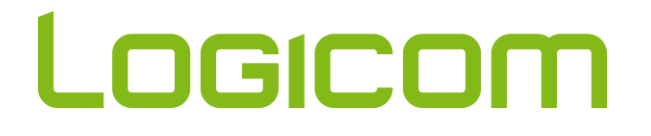

#### $\_$  , and the set of the set of the set of the set of the set of the set of the set of the set of the set of the set of the set of the set of the set of the set of the set of the set of the set of the set of the set of th **Le Hola – Mettre à jour son mobile**

Pour mettre à jour votre mobile, suivez cette procédure :

- 1) Allez dans le tiroir d'application comme vu plus haut
- 2) Sélectionnez ensuite l'application **Paramètres**

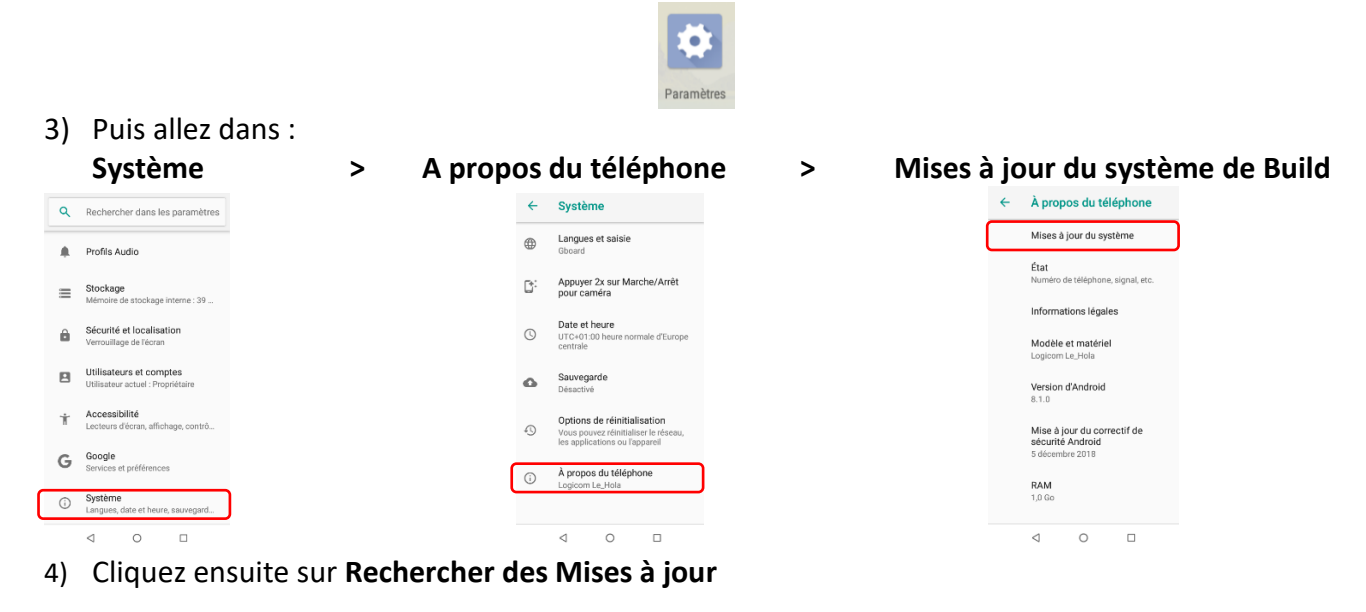

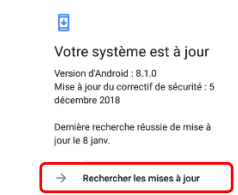

- 5) Vous recevrez alors une notification vous indiquant une nouvelle version logicielle disponible. La nouvelle version sera : **Logicom Le Hola HW01 SW07**
- 6) A la fin du téléchargement, le téléphone redémarre automatiquement et installe la mise à jour
- 7) A la fin de l'installation, le téléphone redémarre une nouvelle fois.
- 8) Vérifiez la bonne installation de la nouvelle version dans le menu **Paramètres > Système > A propos du téléphone > Numéro de build** comme précédemment :

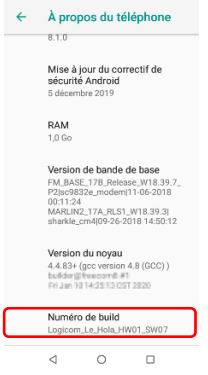

Si vous avez bien Logicom\_Le\_Hola\_HW01\_SW07, alors votre produit est à jour. Vous pouvez arrêter la lecture de ce document.

Sinon, veuillez recommencer cette procédure.